# **MITSUBISHI Electric Corporation MELSEC-Q(**□□**UDE**□**CPU) Series CPU ETHERNET Driver**

Compatible OS version

Over 4.0

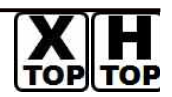

XDesignerPlus Over 4.0.0.0

## **CONTENTS**

Thank you for using M2I's °Touch Operation Panel(M2I TOP) Series". Please read out this manual and make sure to learn connection method and process of TOP – External device"

### **1. System configuration Page 2**

It explains device for connection, setup of, cable and structural system.

Please choose proper system referring to this point.

### **2. Selecting TOP model and**

### **Page 3**

**external devices**

Select TOP model and external device..

### **3. Example of system settings Page 4**

It explains setup example for communication connection between the device and external terminal.

Select example according to the system you choose in "1. System structure"

### **4. Communication settings details Page 8**

It explains the way of configuring TOP communication.

If external setup is changed, make sure to have same setup of TOP with external device by referring to this chapter.

### **5. Support address Page 10**

Check available addresses to communicate with external devices referring to this chapter.

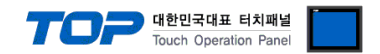

### **1. System configuration**

System Configuration of TOP and "MITSUBISHI Electric Corporation MELSEC-Q(□□UDE□CPU) Series CPU ETHERNET" is as follows.

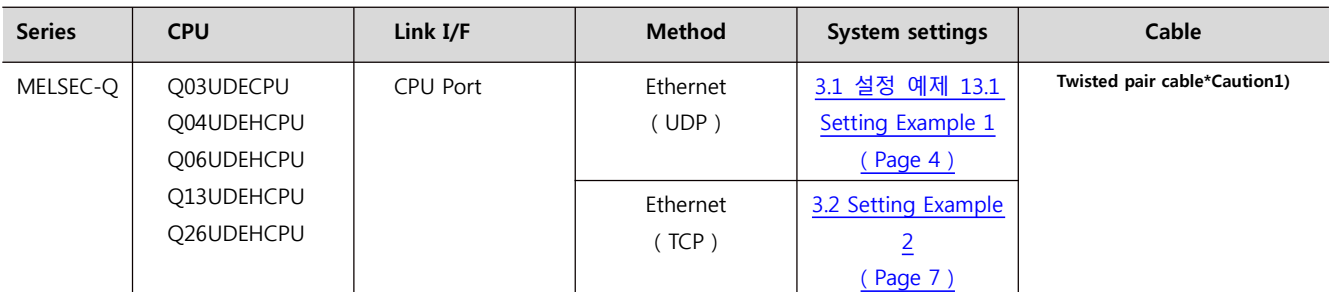

\*Caution1) Twisted pair cable

- This means STP(Shielded Twisted Pair cable) or UTP (Unshielded Twisted Pair cable) category 3, 4, 5.

- You can connect to configurational device such as hub, transceiver depend on the configuration and in this case, use direct cable.

■ Possible Connecting Configuration

• 1 : 1 connection(1 TOP and 1 External Device)

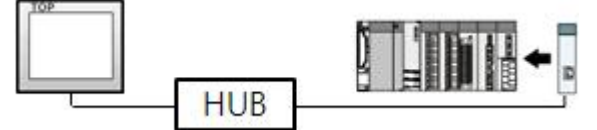

• 1 : N Connection (1 TOP and several external devices) Connection

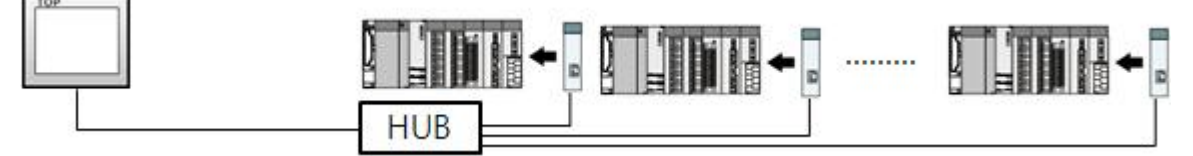

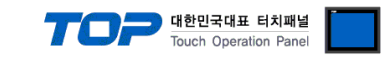

## **2. Selecting TOP model and external devices**

Select the external devices to connect to TOP.

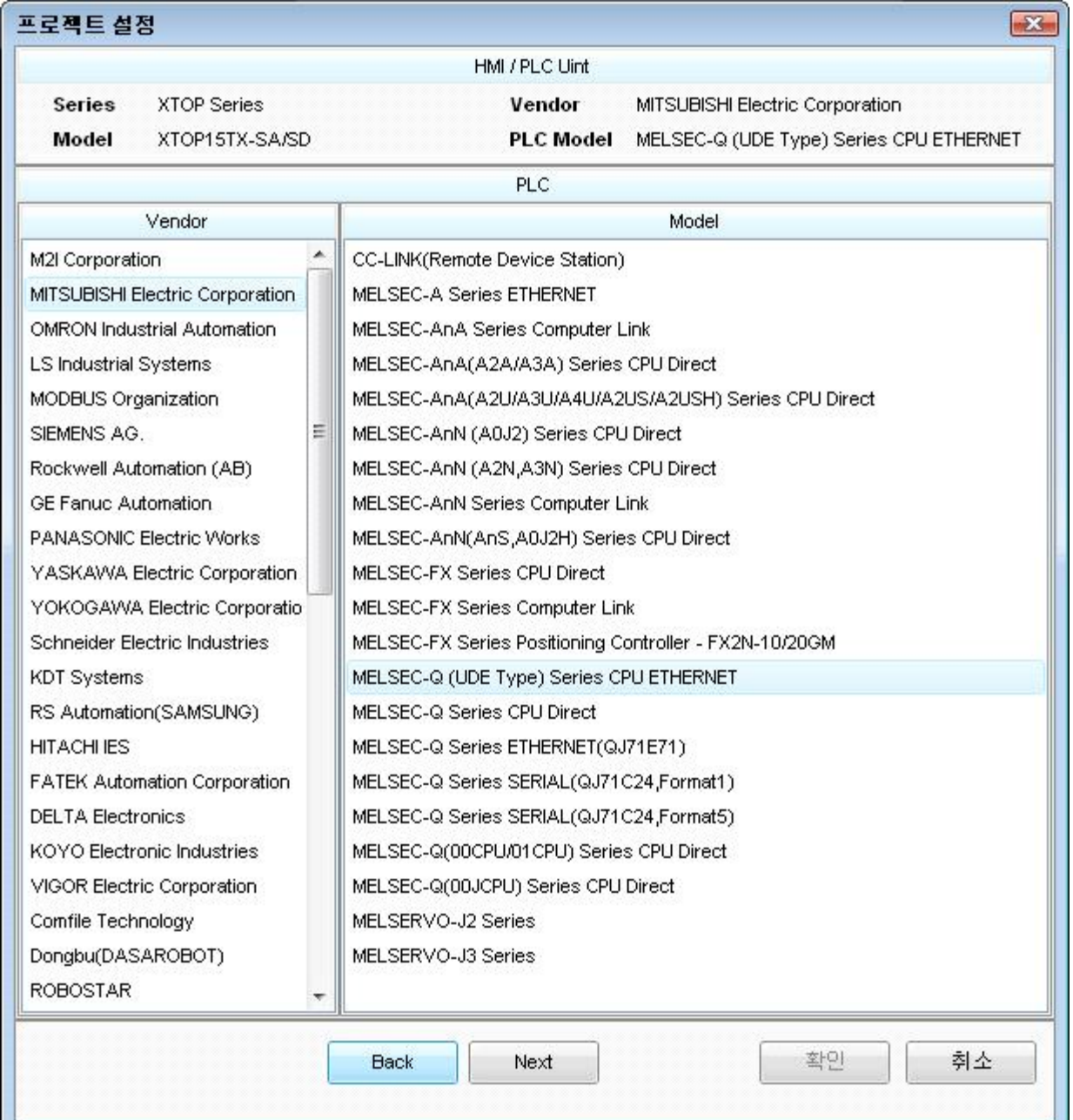

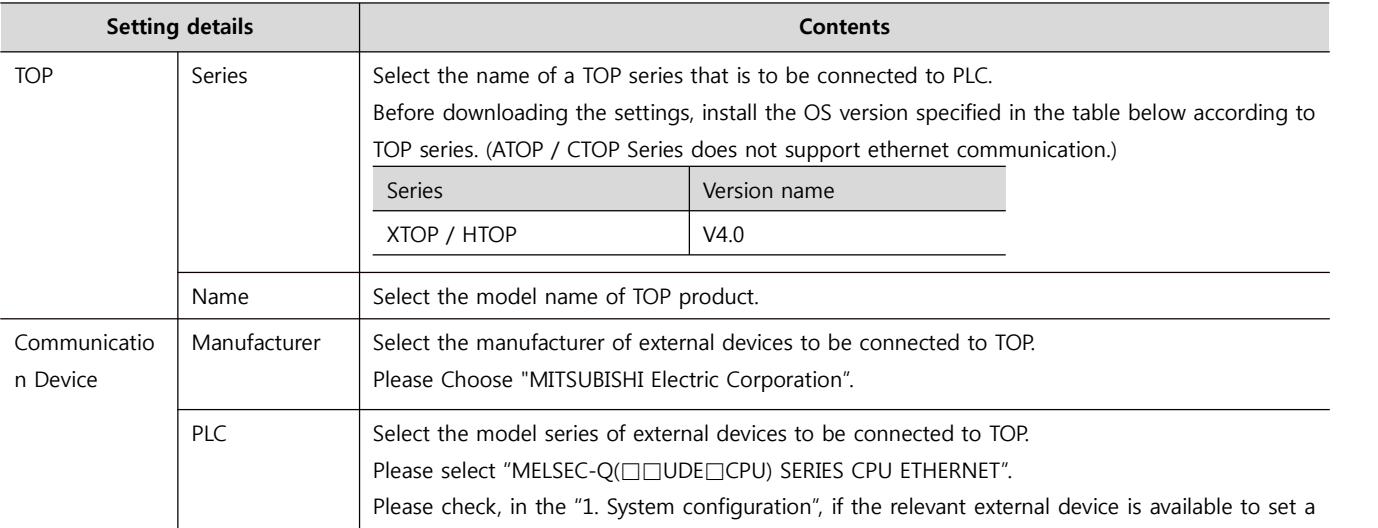

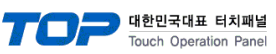

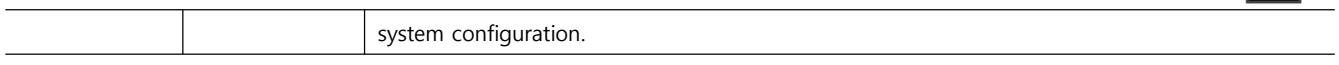

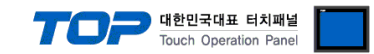

### **3. Example of system settings**

Regarding of communication interface settings in TOP and external devices, we suggest as below.

### **3.1 Example of settings 1**

Set the system as below.

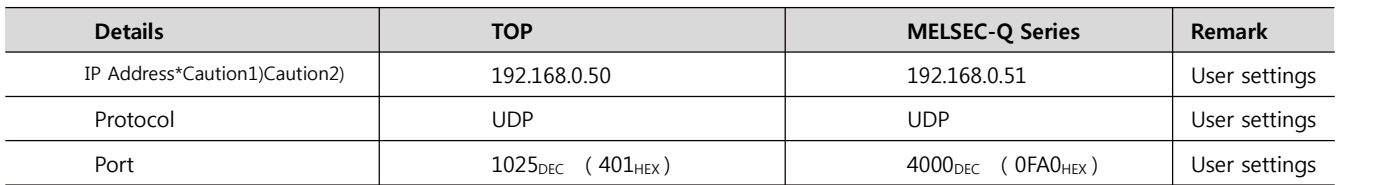

\*Caution1) TOP and external devices' network address (front part of IP address 192.168.000) has to be identical.

\*Caution2) Please do not use the same IP address in the same network.

#### **(1) XDesignerPlus setup**

After setting the below details in [Project > Project Settings], download the detailed settings using TOP tool.

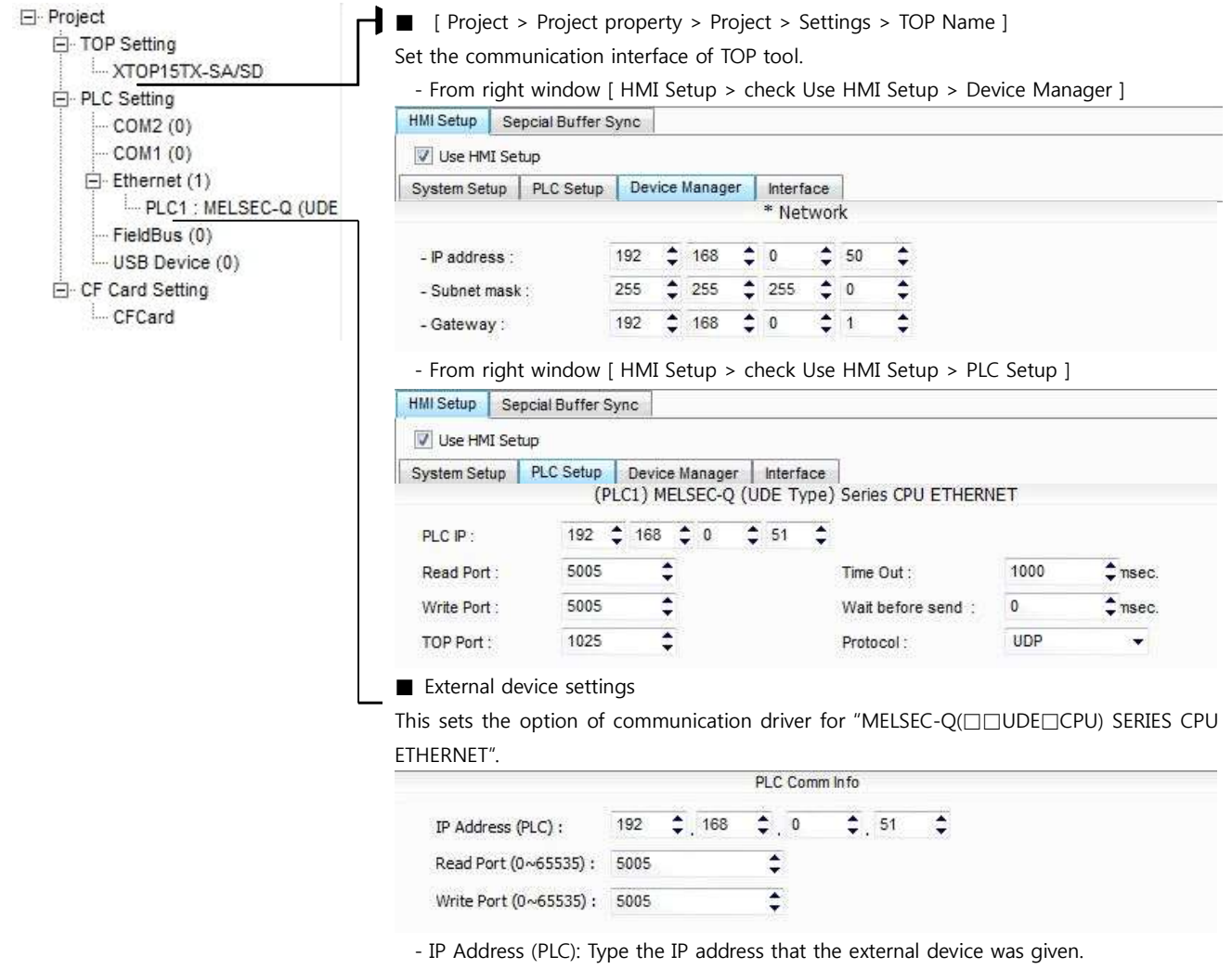

-Reading port / writing port: Choose the port number that will be used for ethernet communication. Please input the port number that [GPPW] issued.

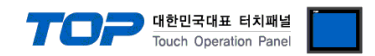

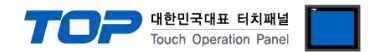

#### **(2) External device settings**

Please set up using MELSEC series Ladder Software "GX Developer" as below. Please refer the PLC user manual for more detailed information if you need.

- 
- l TOP and external devices' network address (front 3 digits of IP address 192.168.000) must be identical.
- l 동일 네트워크 상에서 중복된 IP 주소를 사용하지 마십시오.**<}100{>**Please do not use the same IP address in the same network.
- **1.** From "GPPW" project window, double click[Parameter] [PLC parameter] to pop up [Q parameter setting] Dialog Box.
- **2.** Select [Built-in Ethernet port] from the [Q parameter setting] window to set the information as below.

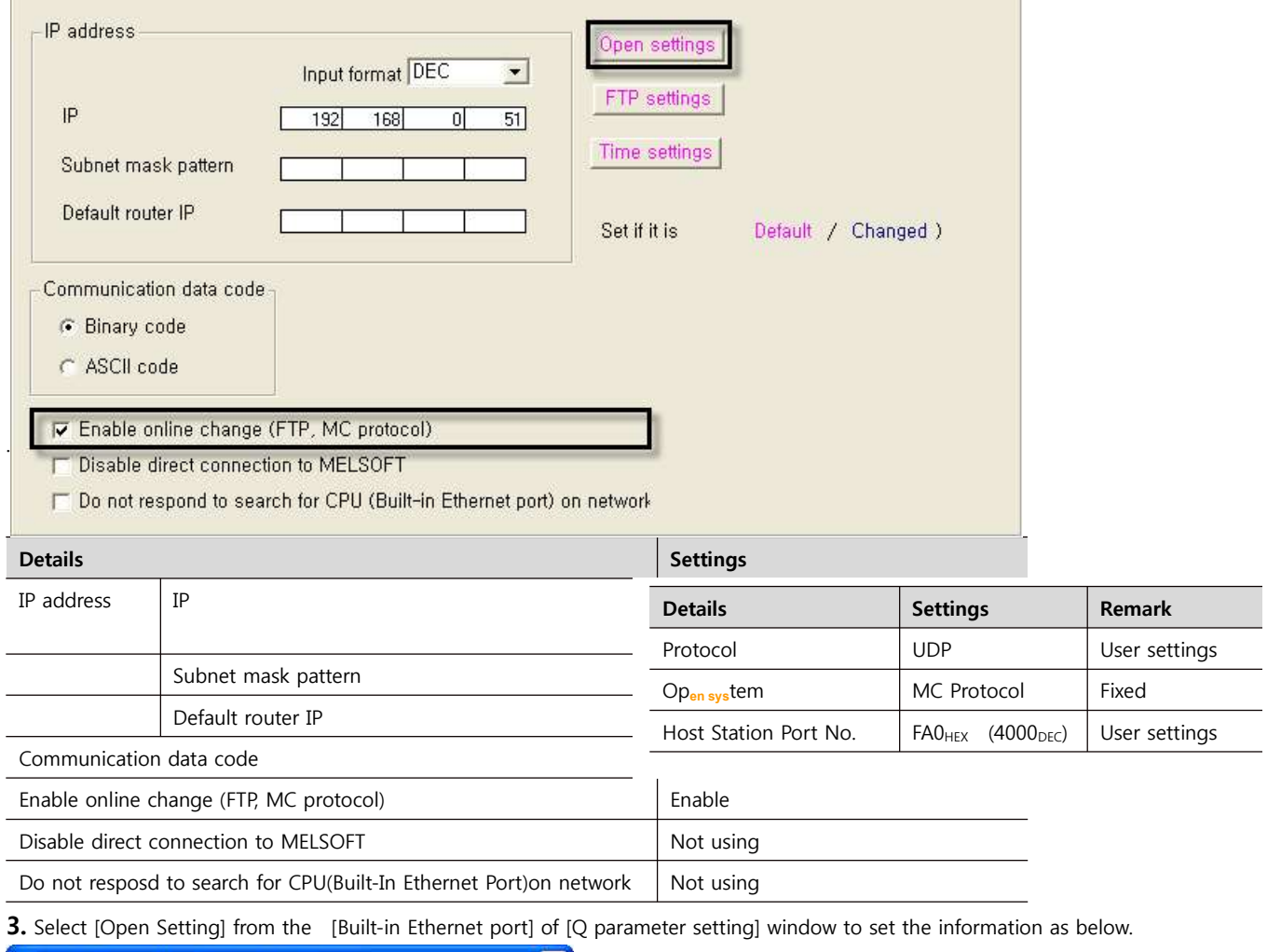

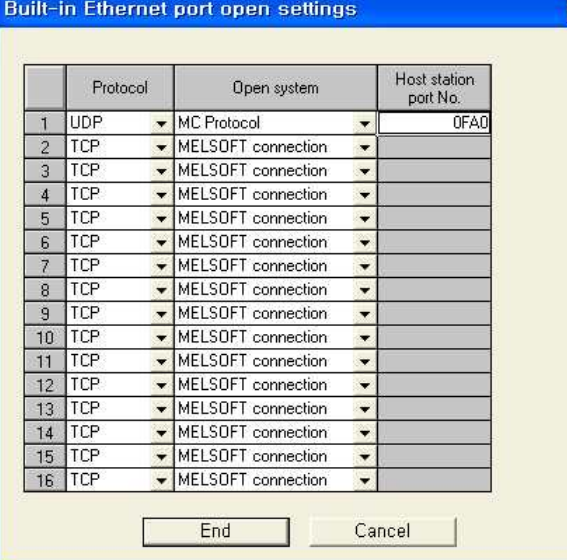

**XDesignerPlus 장치 접속 매뉴얼 7 / 17**

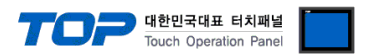

**4.** Please reset PLC after sending parameters that has been set from [Online] > [Write to PLC].

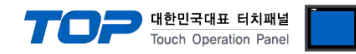

### **3.2 Example of Settings 2**

Set the system as below.

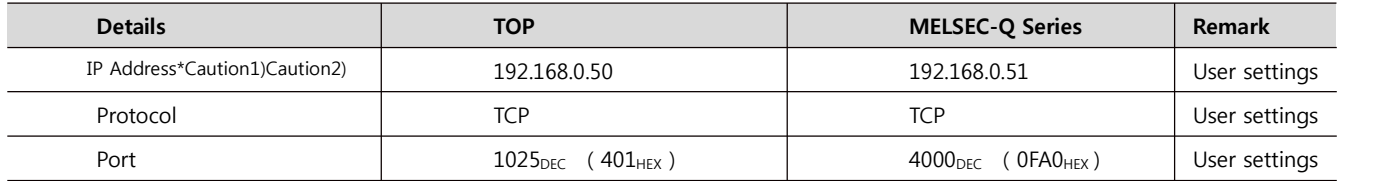

\*Caution1) TOP and external devices' network address (front part of IP address 192.168.000) has to be identical.

\*Caution2) Please do not use the same IP address in the same network.

#### **(1) XDesignerPlus setup**

After setting the below details in [Project > Project Settings], download the detailed settings using TOP tool.

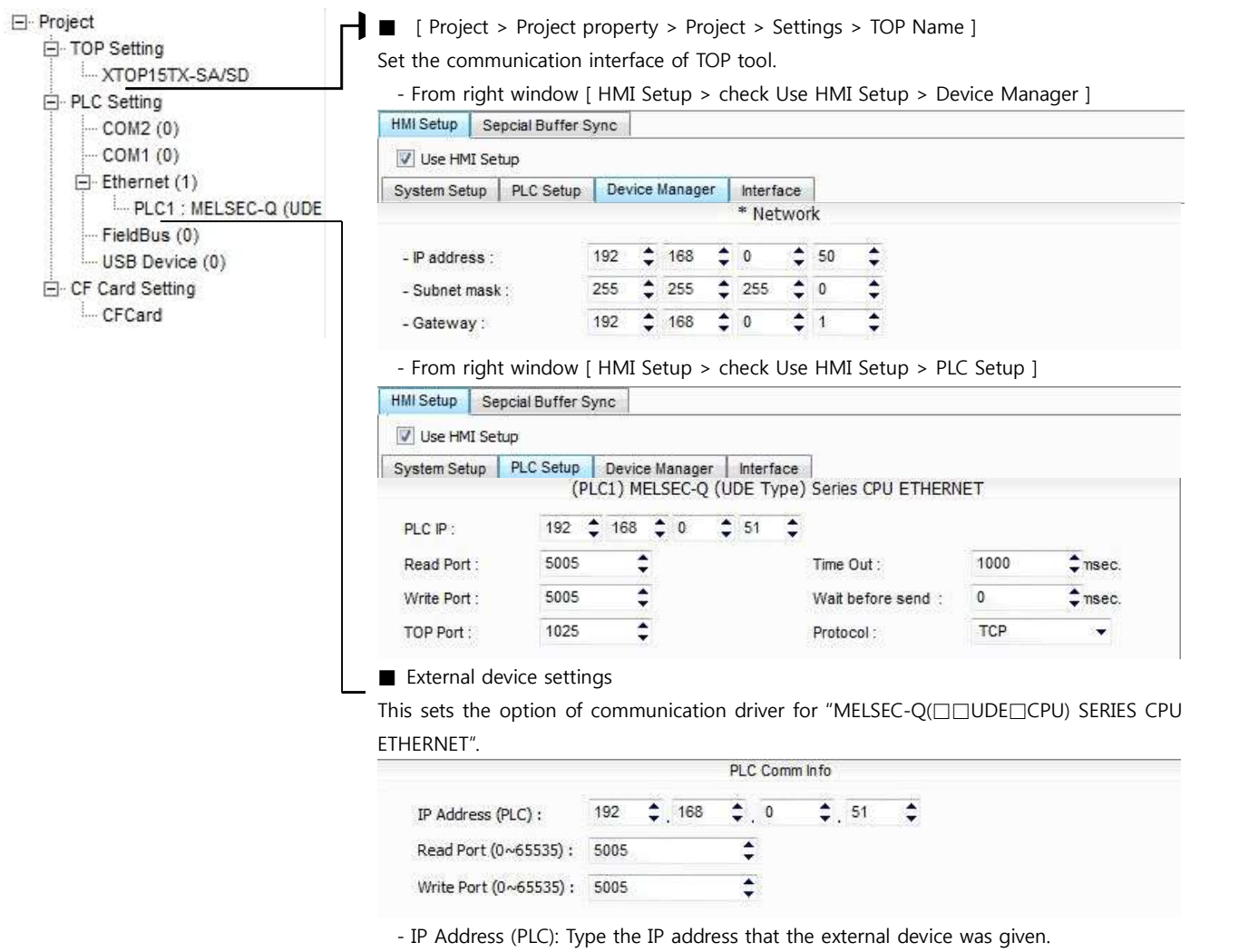

-Reading port / writing port: Choose the port number that will be used for ethernet communication. Please input the port number that [GPPW] issued.

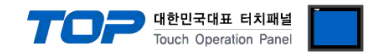

#### **(2) External device settings**

Please set up using MELSEC series Ladder Software "GX Developer" as below. d 내용은 PLC 사용자 매뉴얼을 참조하십시오.

- 
- l TOP and external devices' network address (front 3 digits of IP address 192.168.000) must be identical.

l 동일 네트워크 상에서 중복된 IP 주소를 사용하지 마십시오.**<}100{>**Please do not use the same IP address in the same network.

- **1.** From "GPPW" project window, double click[Parameter] > [PLC parameter] to pop up [Q parameter setting] Dialog Box.
- **2.** Select [Built-in Ethernet port] from the [Q parameter setting] window to set the information as below.

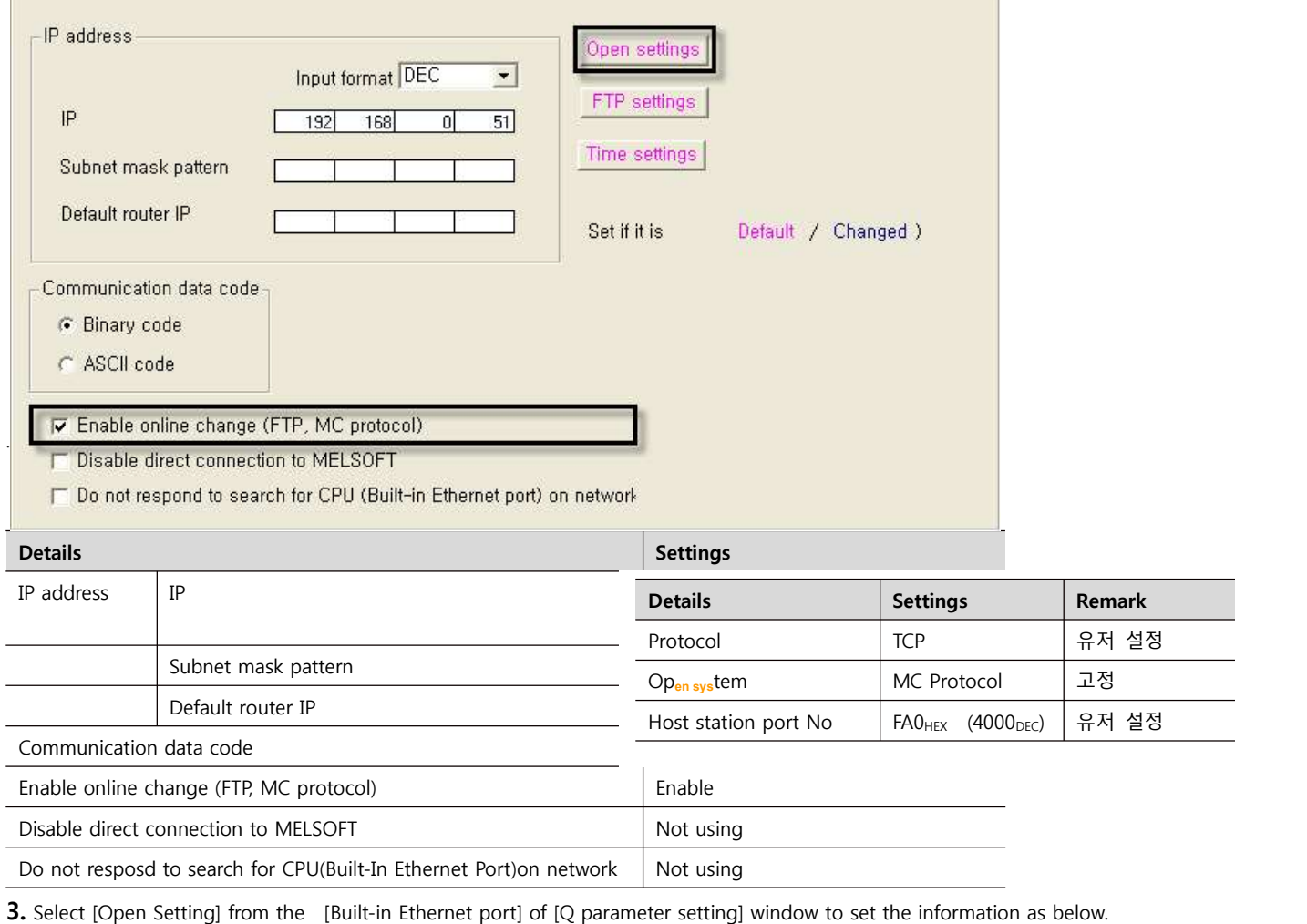

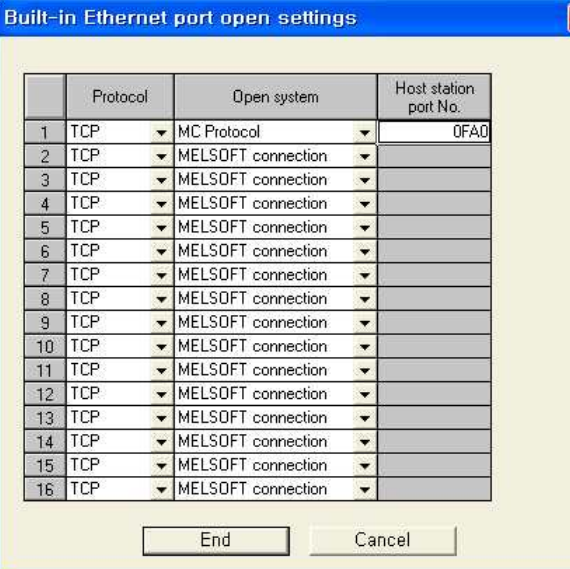

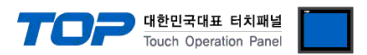

**4.** Please reset PLC after sending parameters that has been set from [Online] > [Write to PLC].

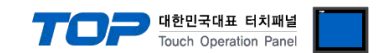

### **4. Communication settings details**

Communication settings are available at XDesignerPlus or TOP main menu. Communication settings must be identical with the external devices.

### **4.1 XDesignerPlus settings details**

Select [Project > Project property] to show the below window.

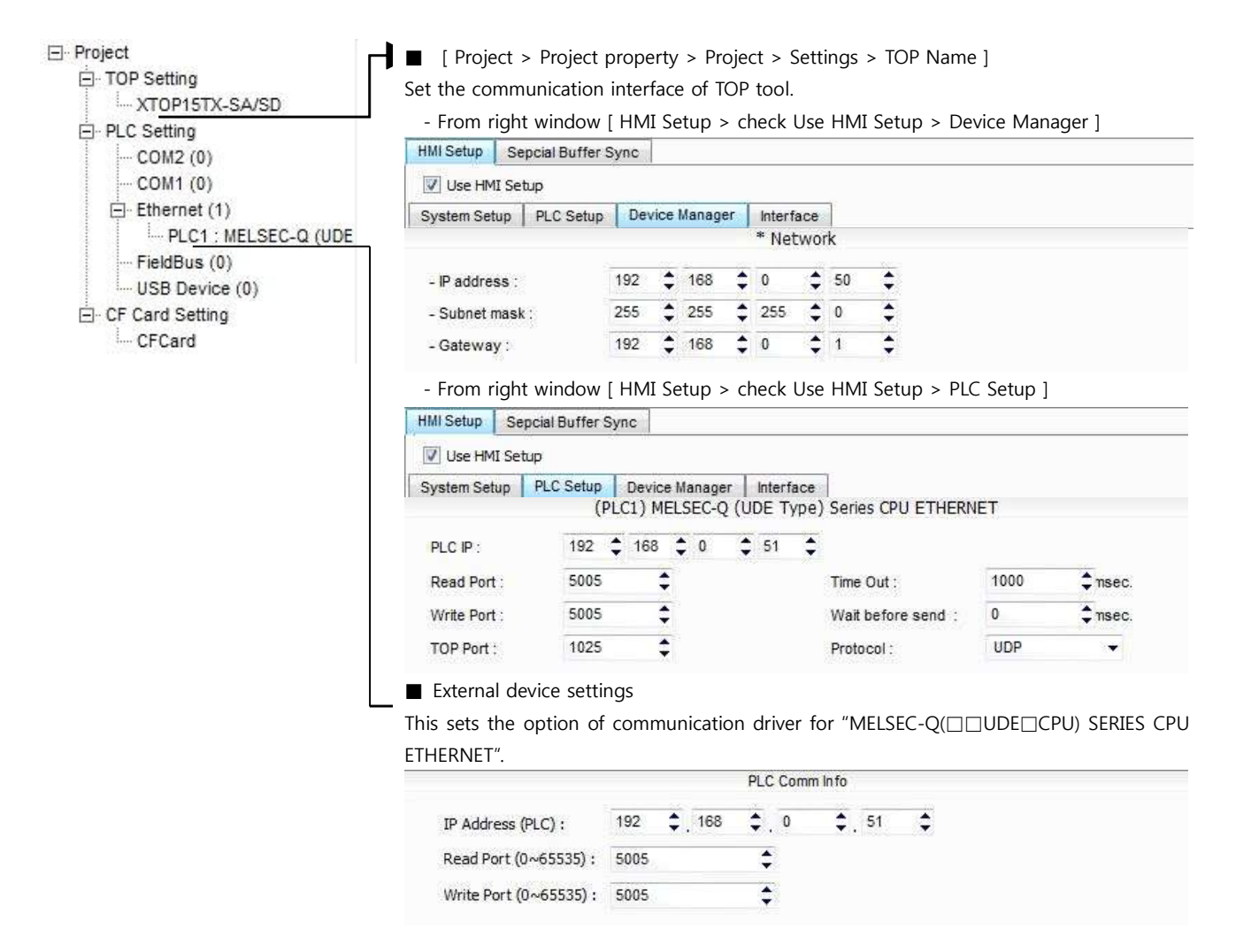

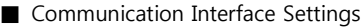

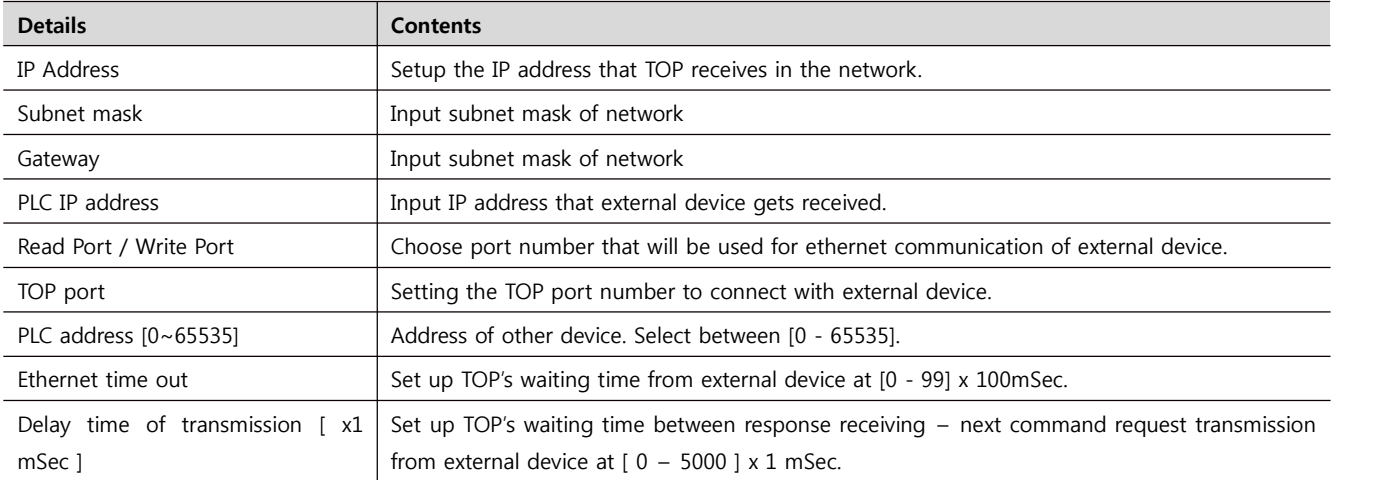

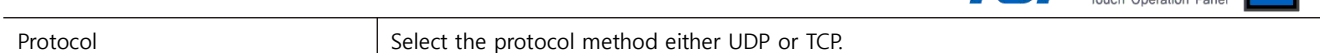

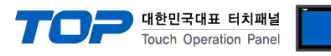

#### **4.2 TOP main menu setup item**

- When a buzzer is on during the power reset, touch 1 spot at the upper LCD to move to "TOP Management Main" display.

- Set up driver interface at TOP according to below Step1  $\rightarrow$  Step2.

(Press "TOP ethernet setup" in Step 1 to change setup at Step 2.)

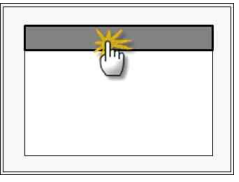

Step 1. [ PLC setup ] .Setup driver interface.

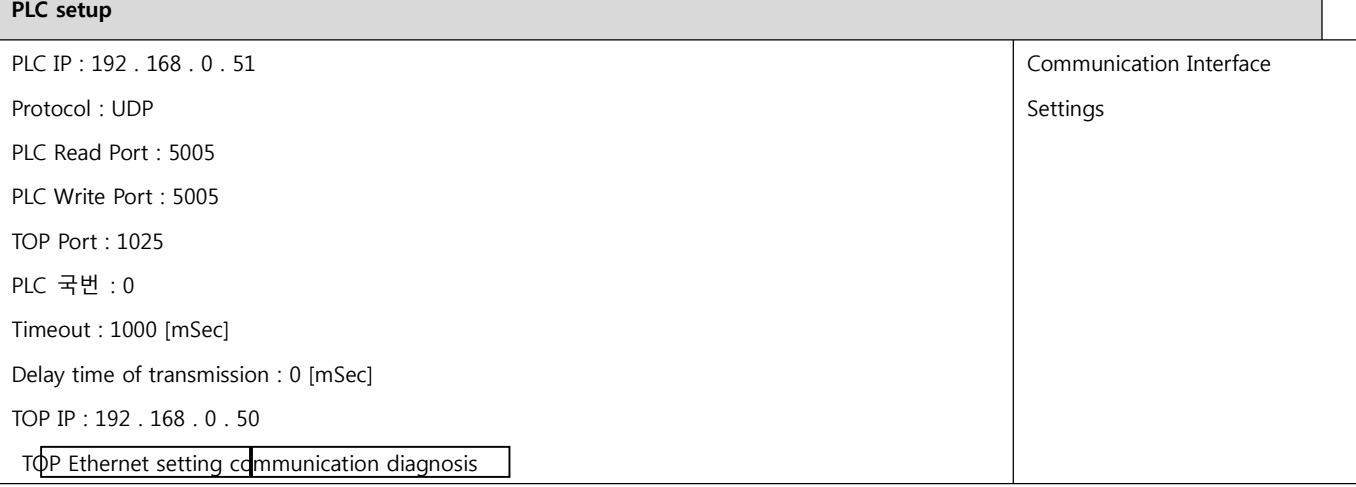

#### **Step 1–Reference.**

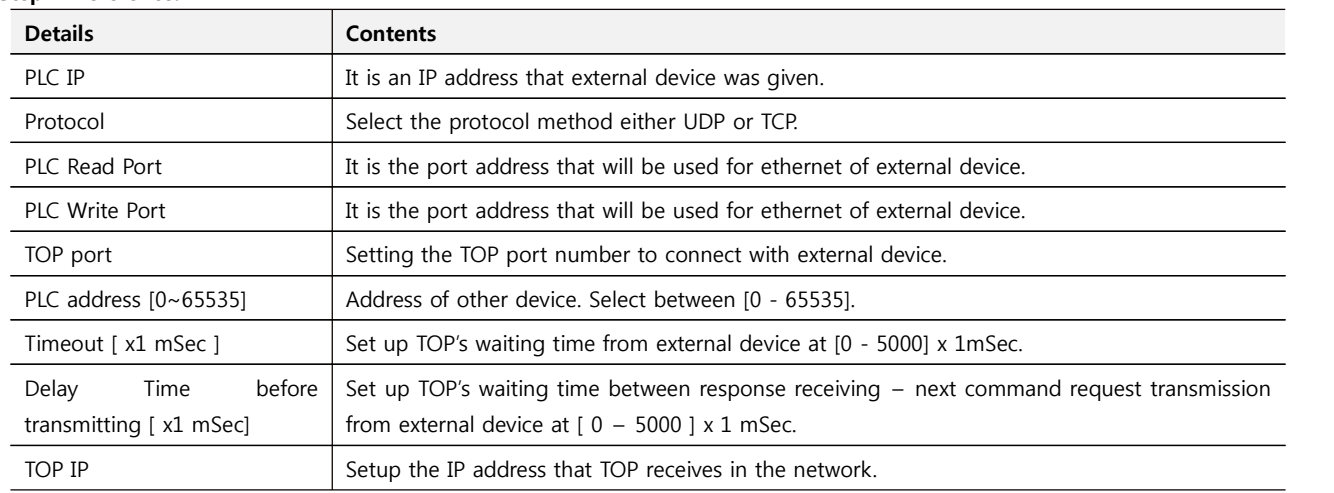

**Step 2.** [ PLC setup ] >[ TOP ETHERNET setup ] – Setup relevant port's serial parameter

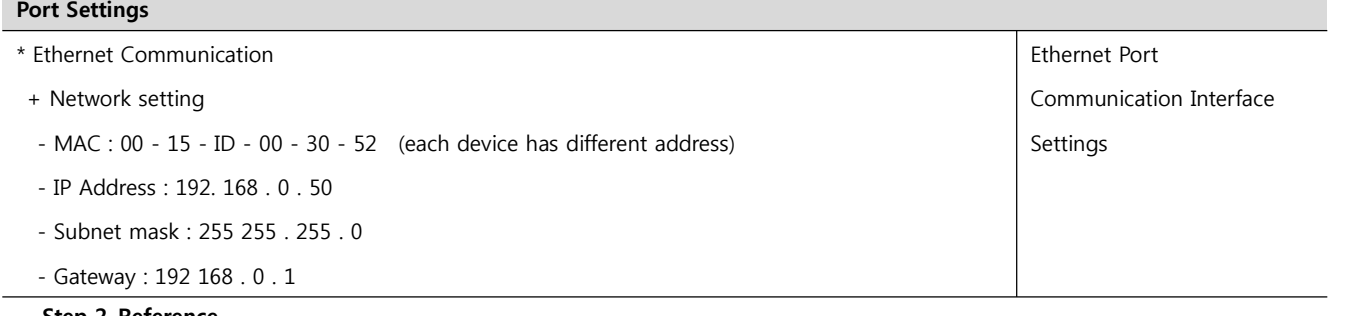

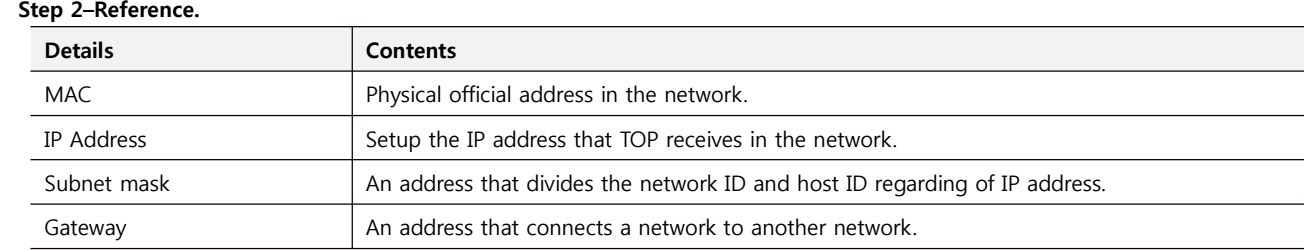

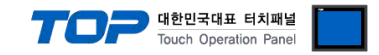

#### **4.3 Communication diagnosis**

- 
- TOP Confirming interface setting condition between external devices<br>- Move to Menu by clicking the top side of LCD screen as resetting the power of TOP.
- [Main Menu >Communication setting] Confirm if detail in number 20~24 is identical to the setup as "■Setup exercise 1".
- PLC Setup > Click the button in "Communication diagnosis" of TOP Ethernet.
- Diagnosis dialog box will pop up on the screen, you can judge by following information that are shown on box no. 3 section.

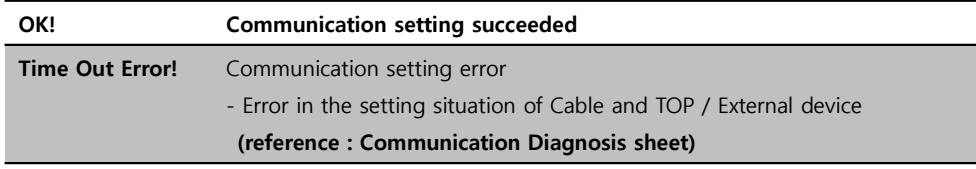

■ Communication Diagnosis Sheet<br>- Please refer to the information below if you have a problem between external devices and communication connection.

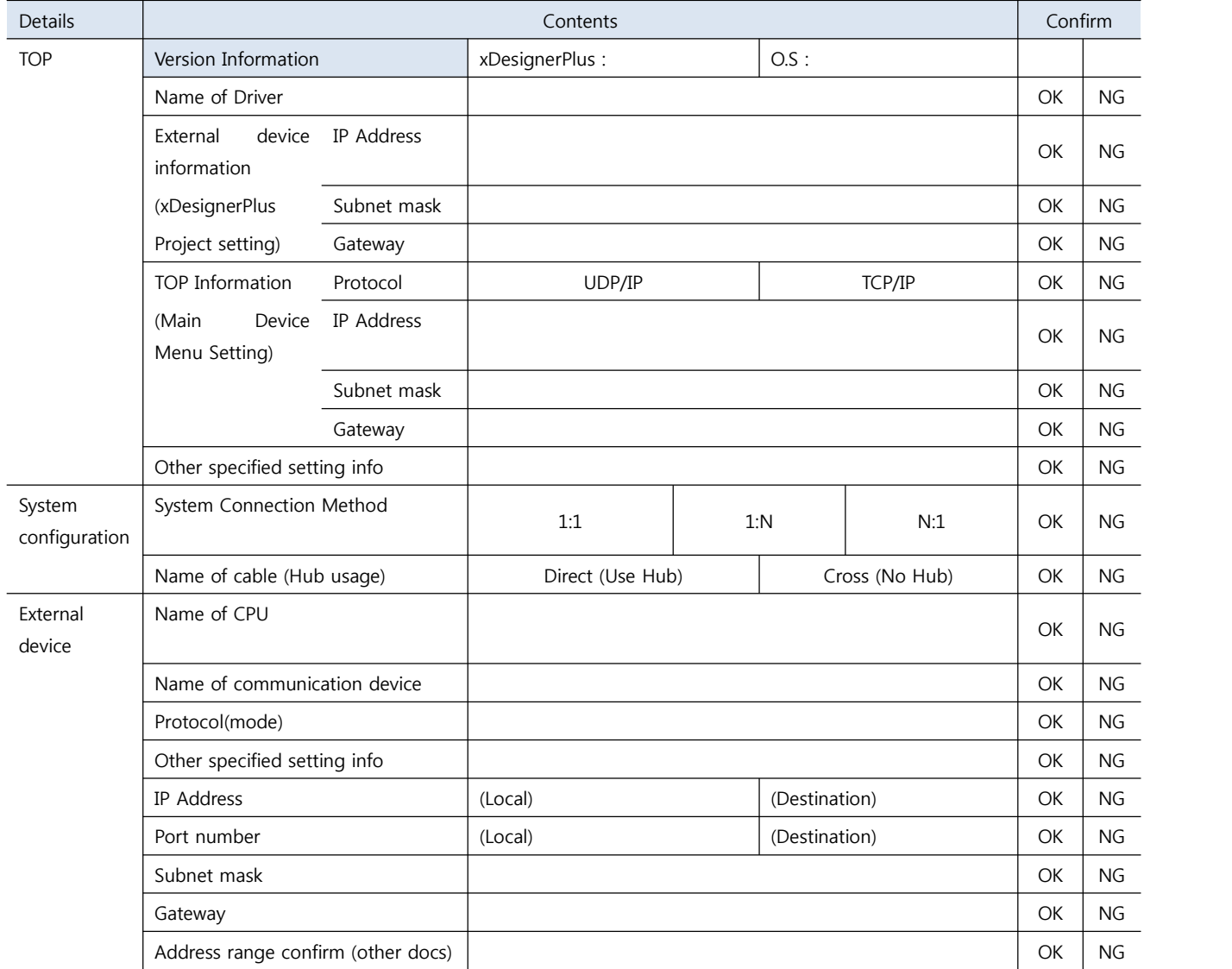

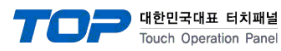

### **5. Support address**

Devices that are available with TOP is as below.

There might be difference in the range of device (address) by type / series of CPU module TOP series supports the maximum address range that external device series use Please refer each CPU module user manual carefully for devices that you desired to use to prevent not getting out of range.

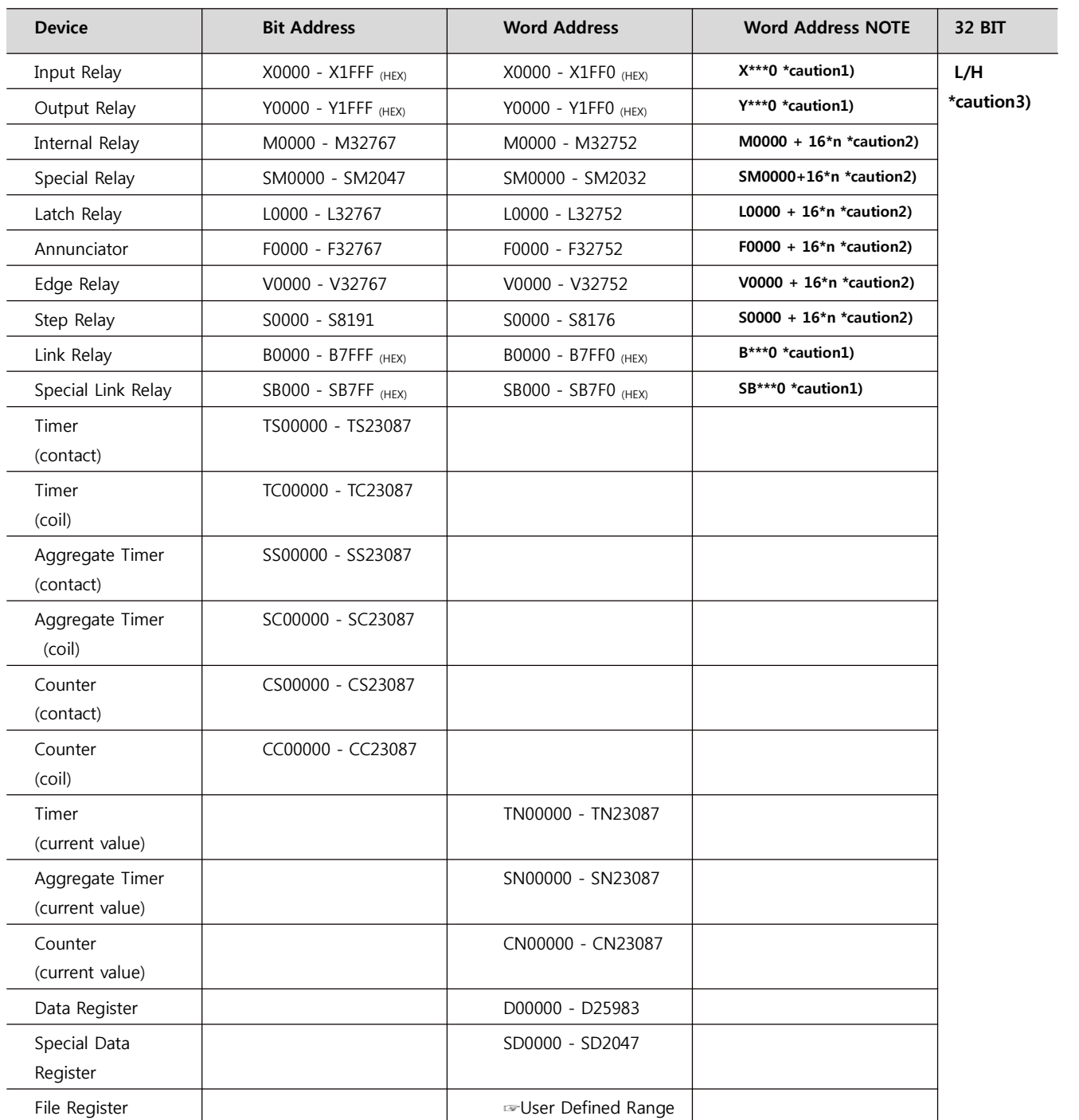

\*Caution1) If the bit address is hexadecimal number '0~F', starting bit 0 bit shall be used as word address.

\*Caution2) If the bit address is decimal number, it shall be used as word address by every value of '16'.

\*Caution3) The address will be saved where the 16BIT data which is subordinate to 32BIT data monitor registered and super ordinate 16BIT data will be saved right after the address that is monitor registered.<br>(Ex) If 32BIT data, 16 hexadecimal data 12345678 is saved to the address number D00100, it shall be saved with 16BIT device

address as below.

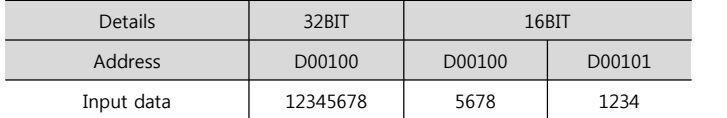

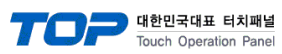

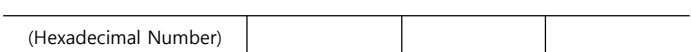